# **Руководство пользователя платформы «BigBlueButton»**

**Данное руководство предназначено для пользователей платформы BigBlueButton, предназначенной для проведения веб-конференций. В документе содержится руководство для подключения к платформе в качестве слушателя и докладчика, описание основных функций.**

**\_\_\_\_\_\_\_\_\_\_\_\_\_\_\_\_\_\_\_\_\_\_\_\_\_\_\_\_\_\_\_\_\_\_\_\_\_\_\_\_\_\_\_\_\_\_\_\_\_** 

# v. 1.0 (13.02.2022)

# Содержание

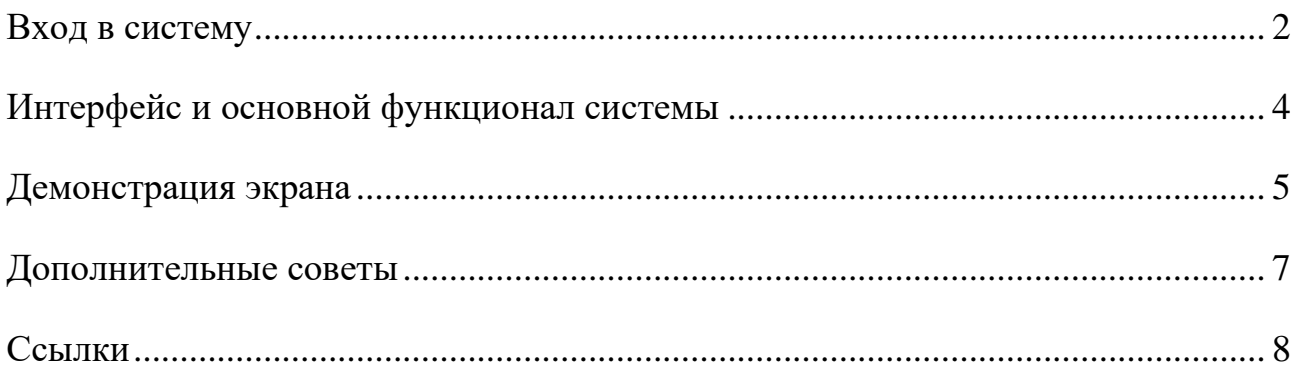

### **Вход в систему**

<span id="page-2-0"></span>Для подключения к веб-конференции необходимо перейти по ссылке-приглашению, например<https://vcs-6.ict.nsc.ru/b/grz-ayy-7ne>

Сначала Вы попадете на регистрационную страницу встречи (рис. 1).

В поле «Введите ваше имя!» необходимо ввести свои ФИО на русском языке, желательно полностью и начиная с фамилии. После ввода имени нажмите синюю кнопку «Старт» («Присоединиться») для подключения.

На регистрационной странице не следует использовать расположенные вверху кнопки «Войти» и «Зарегистрироваться». Они предназначены для организаторов конференций.

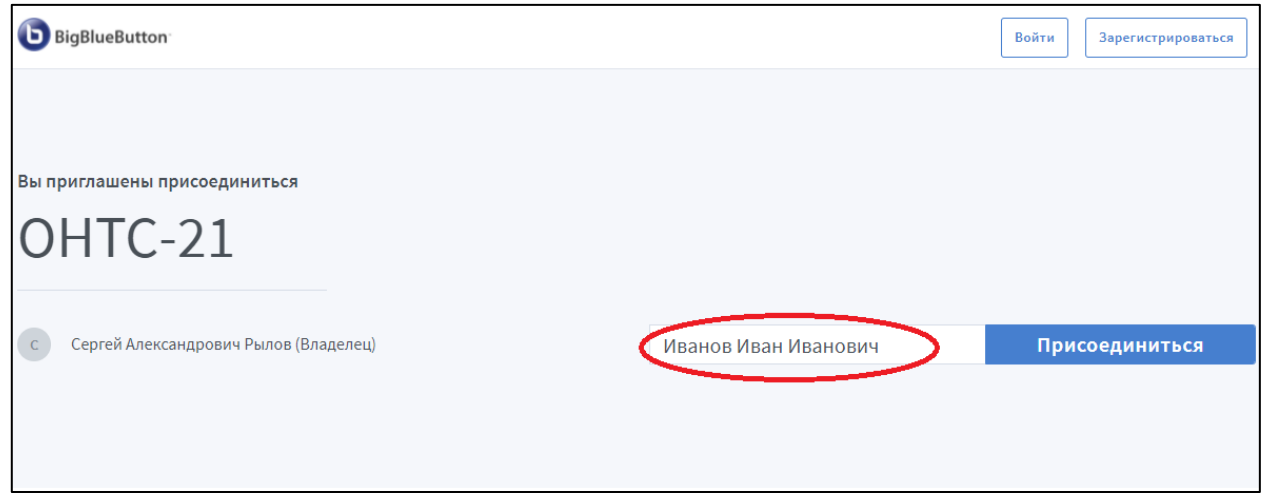

*Рис. 1. Пример регистрационной страницы веб-конференции*

При подключении к конференции появится диалоговое окно с выбором способа подключения (рис. 2): «Микрофон» или «Только слушать». Необходимо выбрать вариант «Микрофон», иначе Вы не сможете выступить или задать вопрос.

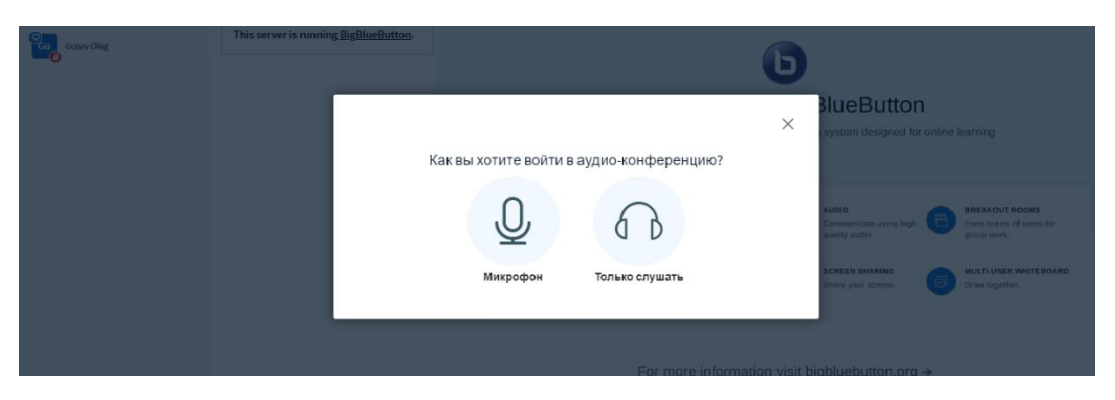

*Рис. 2. Диалоговое окно с выбором способа подключения*

Ваш Браузер может попросить разрешение на использование микрофона (камеры). В таком случае необходимо выбрать вариант «Разрешить» (рис. 3).

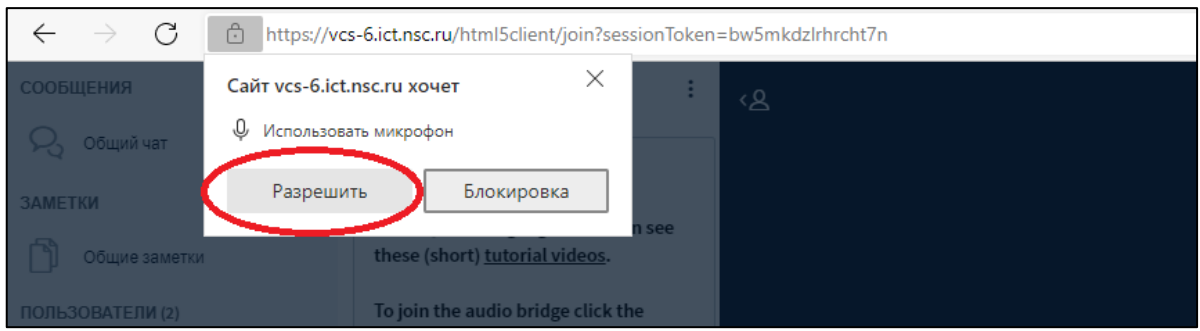

*Рис. 3. Разрешение на использование микрофона*

Далее появится окно с вопросом про тестирование звука (рис. 4). Скажите чтонибудь в микрофон, и это же Вы должны услышать из динамиков. Нажмите зеленую кнопку «Да», если звук работает нормально. Нажмите красную кнопку «Нет», если звук не работает. В последнем случае появится окно с выбором устройств – микрофона и динамиков, необходимо выбрать используемое оборудование и нажать «Повторить». Возможно при этом нужно будет разрешить использование микрофона в браузере (рис. 3).

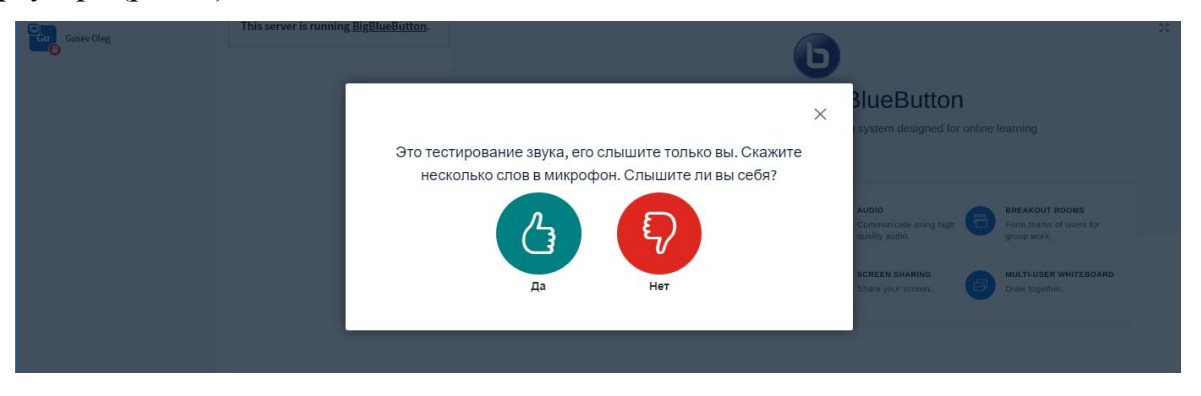

*Рис. 4. Тестирование звука*

После этого Вы будете подключены к конференции.

Для того, чтобы убрать приветственное окно BigBlueButton посередине экрана, нажмите кнопку «Свернуть презентацию», вторая справа, внизу (рис. 5).

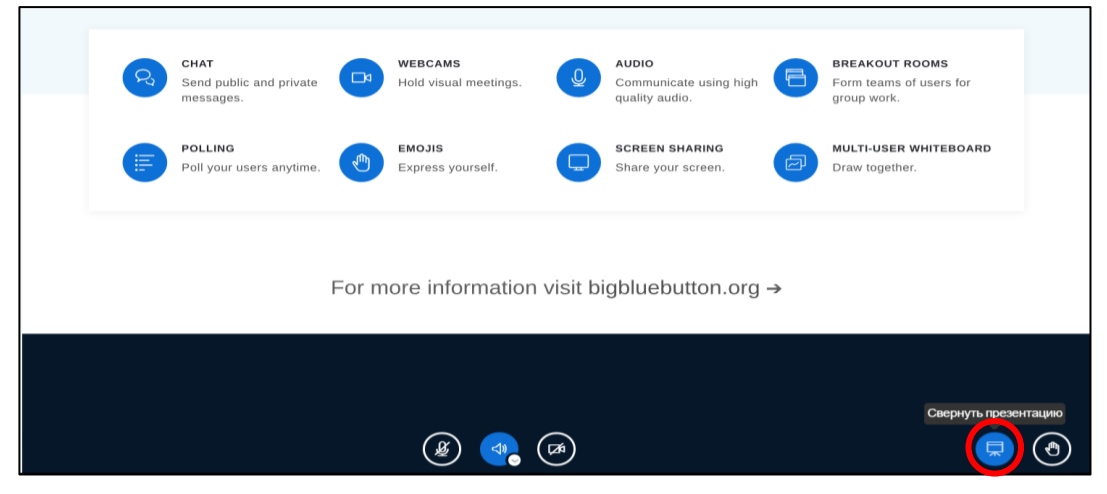

*Рис. 5. Свернуть презентацию*

## **Интерфейс и основной функционал системы**

<span id="page-4-0"></span>Интерфейс системы видеоконференции представлен на рис. 6.

Слева можно увидеть список пользователей. Затем идет окно общего чата, которое можно скрыть, кликнув на кнопку «< Общий чат» вверху. На основной части экрана демонстрируются изображения с камер участников и экран докладчика.

Для того, чтобы развернуть на полный экран демонстрируемую презентацию, нажмите на стрелочки в правом верхнем углу окна презентации (выделено красным кругом на рис. 6). Для выхода из полноэкранного режима нажмите кнопку Escape.

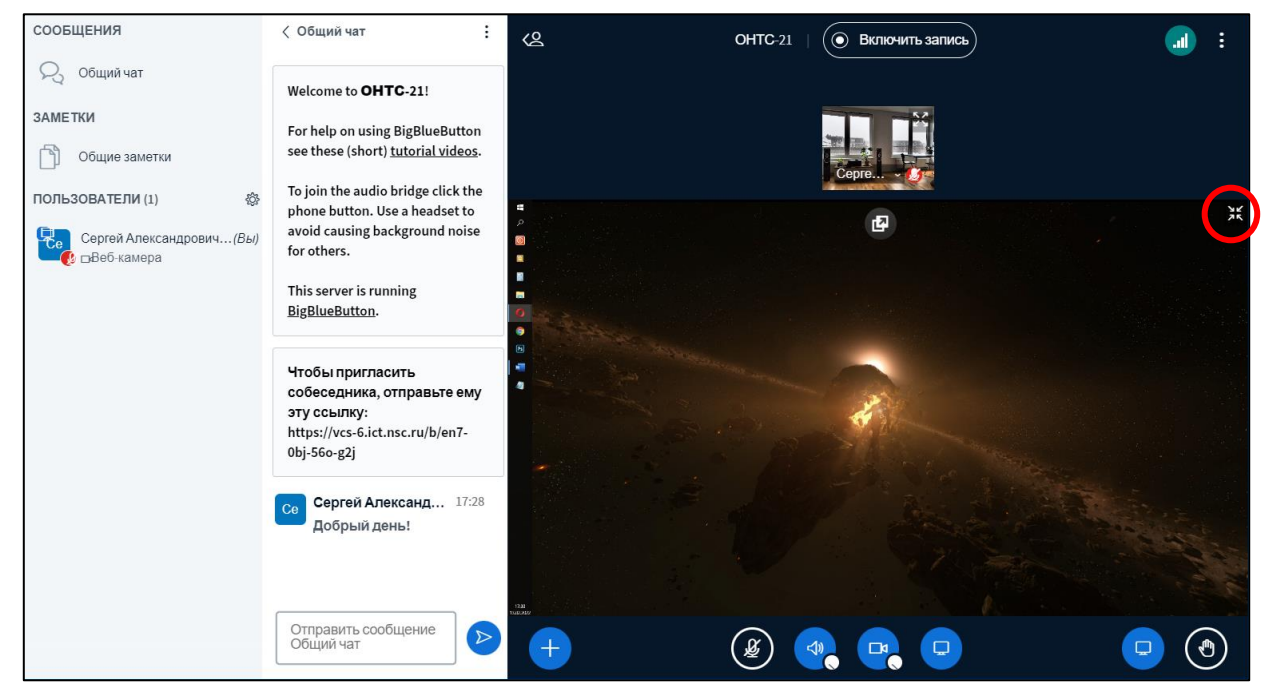

*Рис. 6. Интерфейс системы видеоконференции*

Управление звуком и видео осуществляется с помощью кнопок, расположенных внизу посередине (рис. 7): микрофон, звук и камера.

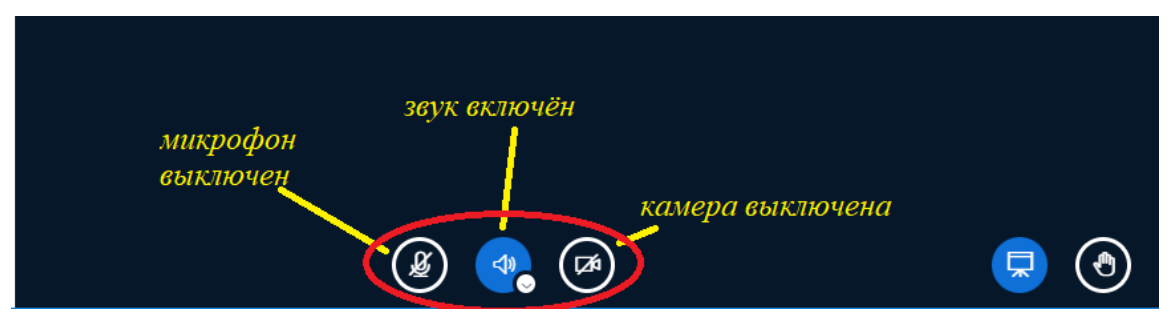

*Рис. 7. Кнопки управления звуком и видео*

Нажмите на кнопку микрофона, чтобы включить или выключить его.

#### **Включайте микрофон только тогда, когда хотите выступить. Не оставляйте микрофон включенным во время выступления других участников!**

Нажмите на кнопку камеры, чтобы включить/выключить трансляцию с Вашей камеры.

### **Демонстрация экрана**

<span id="page-5-0"></span>Возможность демонстрации экрана станет доступной только когда администратор сделает Вас ведущим. При этом к кнопкам управления звуко и видео добавится четвертая кнопка – «Демонстрировать ваш экран» (рис. 8).

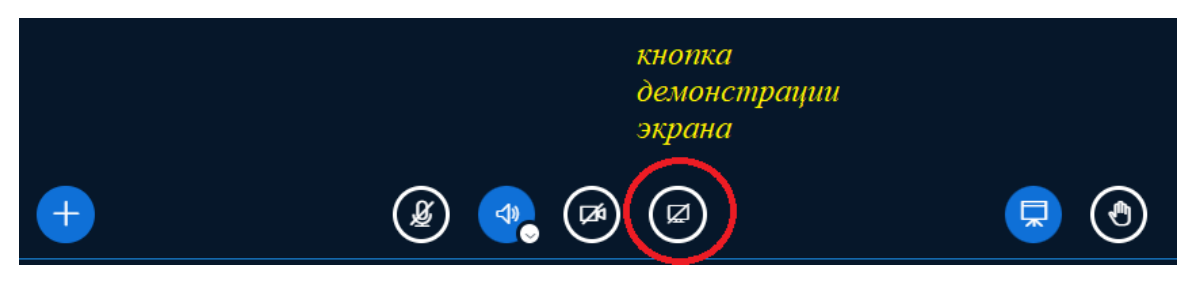

*Рис. 8. Кнопка демонстрации экрана*

Нажмите эту кнопку для запуска демонстрации экрана. Появится окно выбора элемента демонстрации (рис. 9). В этом окне нужно **сначала кликнуть на нужный экран** (если экран один, то на «Экран 1»), а затем на кнопку «Поделиться».

Если у Вас несколько экранов, обратите внимание, что презентация в полноэкранном режиме может запускаться не на том экране, в котором находится окно презентации. В этом случае нужно поделиться тем экраном, в котором будет демонстрироваться презентация в полноэкранном режиме.

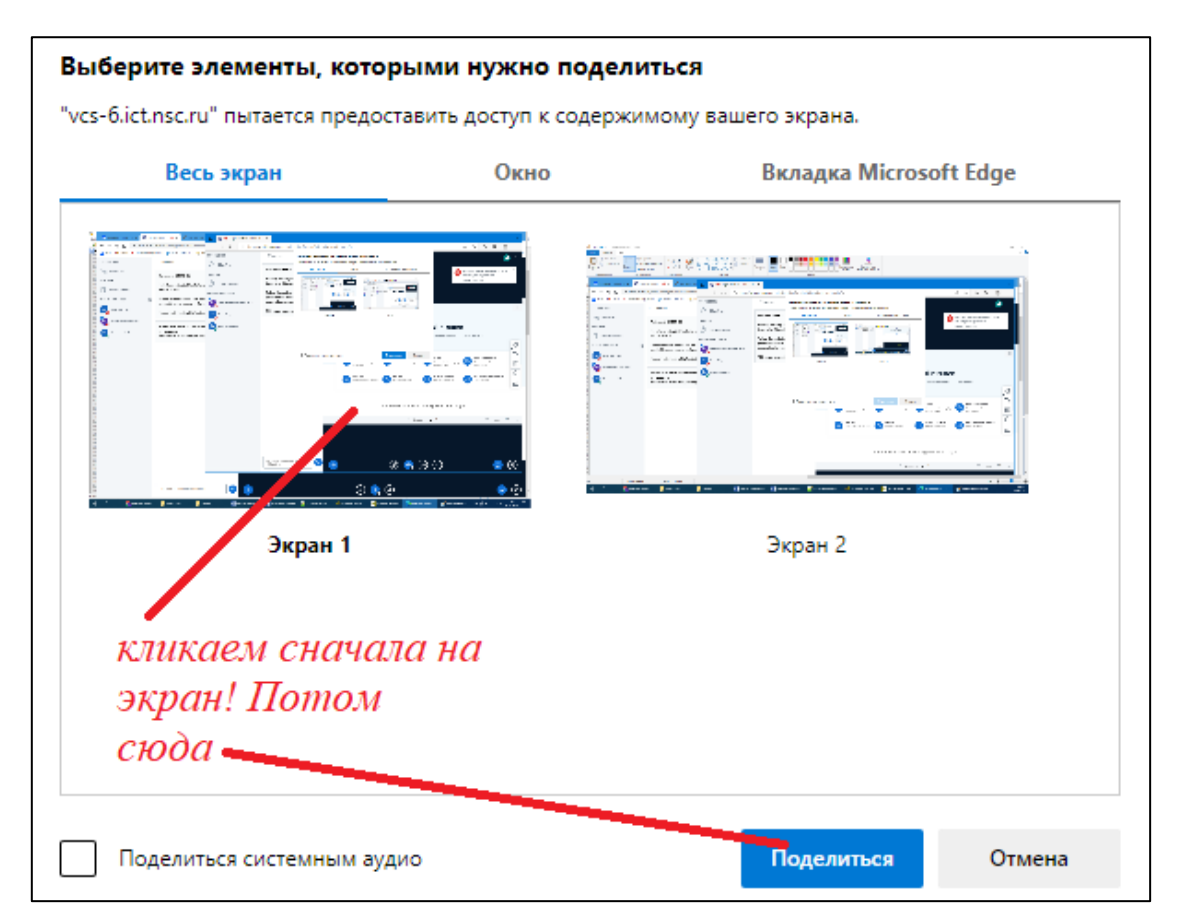

*Рис. 9. Окно выбора элемента демонстрации*

При демонстрации экрана внизу появится следующее уведомление (рис. 10).

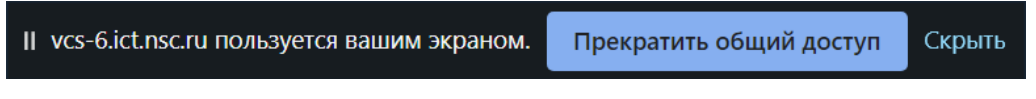

*Рис. 10. Уведомление о демонстрации экрана*

Нажмите кнопку «Скрыть», чтобы данное сообщение не мешало показу.

Для показа презентации просто запустите показ слайдов у себя на компьютере. Другие пользователи конференции будут видеть тоже самое, что и Вы. В частности, движения курсора будут видны всем, можно его использовать как указку.

Для завершения демонстрации экрана вернитесь в браузер, где открыт BigBlueButton и нажмите на кнопку «Остановить демонстрацию экрана» (рис. 8).

### **Дополнительные советы**

- <span id="page-7-0"></span>1. Если возникли какие-то проблемы, попробуйте следующие варианты действий:
	- закрыть браузер и подключиться заново;
	- использовать другой браузер;
	- подключиться через телефон.
- 2. Если у Вас нет микрофона на компьютере, можно подключиться через телефон. Подключение происходит также – через браузер по ссылке. Устанавливать специальное приложение не требуется.
- 3. Если Вы не имеете возможность задать вопрос с помощью микрофона, можете написать вопрос в чате.
- 4. Не забывайте выключать микрофон.

# **Ссылки**

- <span id="page-8-0"></span>1. Официальный сайт платформы BigBlueButton – [https://bigbluebutton.org](https://bigbluebutton.org/)
- 2. Адрес BigBlueButton, развернутой в ФИЦ ИВТ <https://vcs-6.ict.nsc.ru/b>